## **How to enter event entry numbers**

1) Access Form 08 from the EA website homepage by clicking the 'Report a Safety Incident image'.

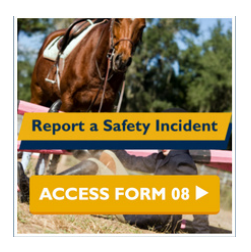

2) On the Form 08 you will see six options. Please click on Option 6 'Event Entry Numbers'.

3) Select from choices in boxes 'State' and 'Discipline'.

4) Enter the name and date of event.

5) Enter total number of entries for the event remembering that one horse entered for two classes (eg 95cm and 1.10m) classes is two entries.

6) Enter your name, email address and date of submission.

7) Declare you are 'not a robot'.

8) Press 'Submit'.

You will receive a confirmation email. Thank you for your assistance.

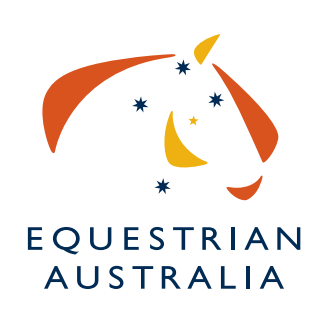

## **www.equestrian.org.au**